# YouTestMe

Section Introduction

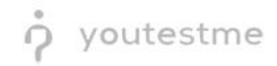

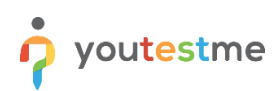

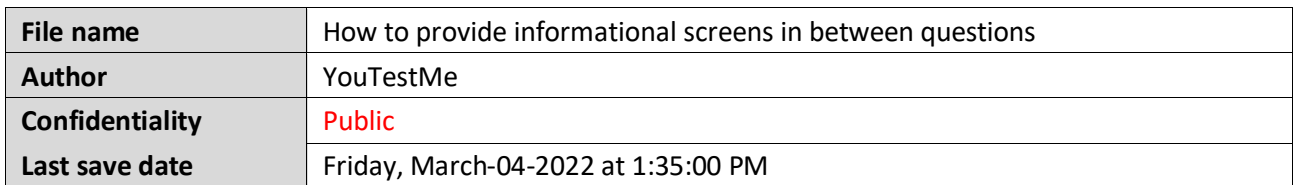

## **Table of Contents**

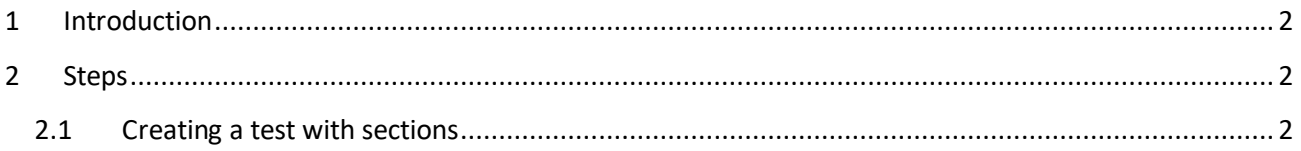

### <span id="page-1-0"></span>**1 Introduction**

<span id="page-1-1"></span>This document explains how to provide informational screens in between questions using test sections.

#### **2 Steps**

### <span id="page-1-2"></span>**2.1 Creating a test with sections**

Hover over the "**Tests**" in the main menu and select "**New test**".

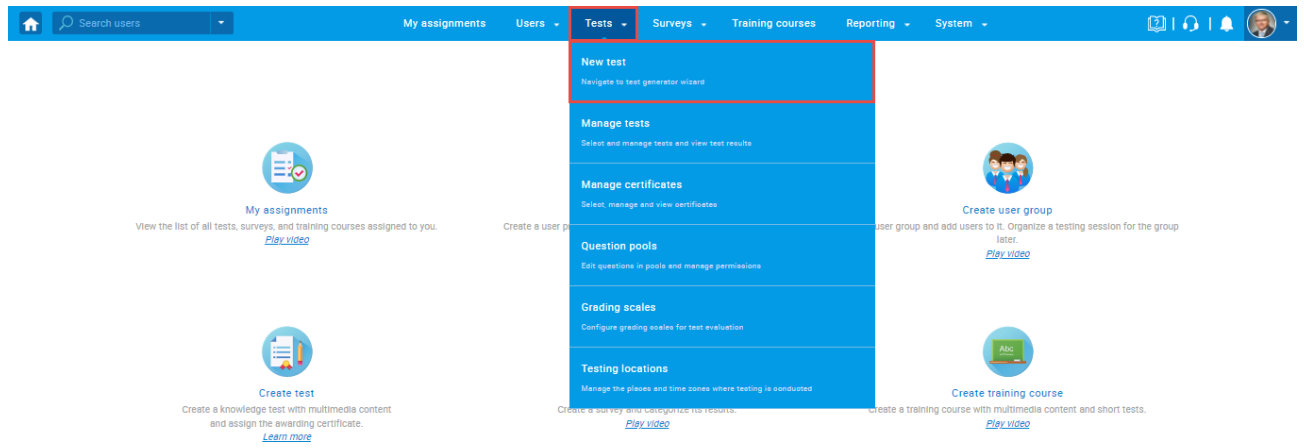

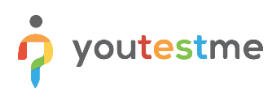

Enter the basic test information in the first step of the test creation process and check the "**Test with sections"** option. Then click the "**Next**" button.

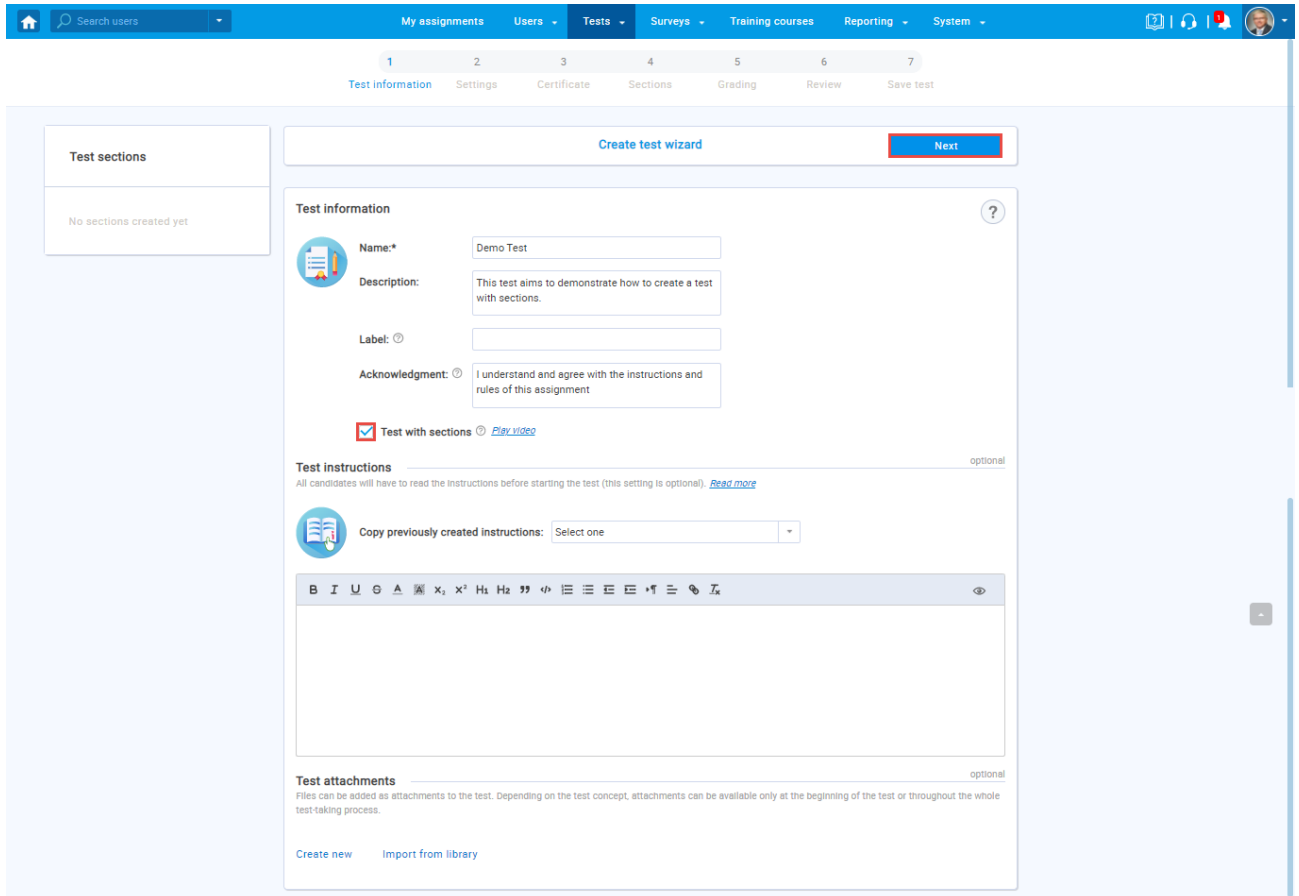

**Note:** This way, you will be able to group the questions into sections.

On the fourth step of the test creation process, you will be navigated to the section creation wizard. Click on the "**Add section**" button.

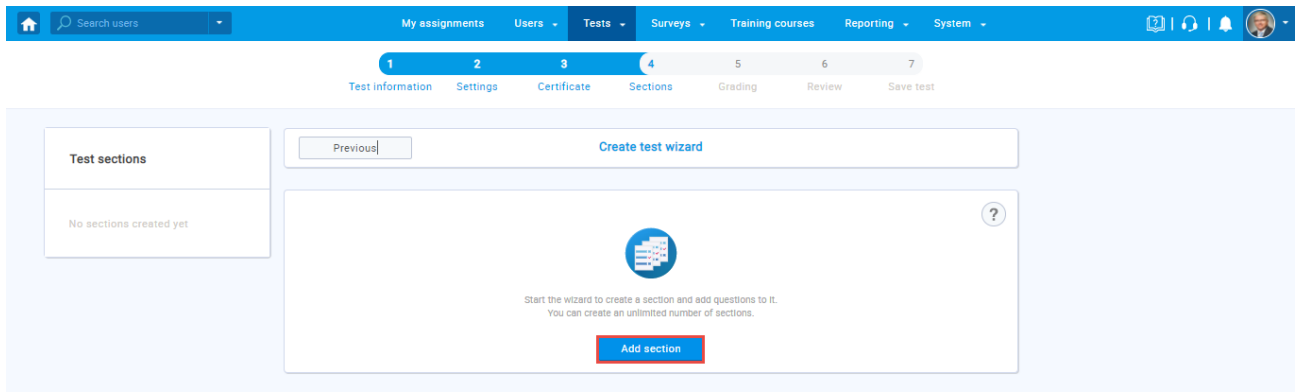

Define "**Section introduction**" text that will appear prior to that section and represent an information screen for all of the questions included in that section.

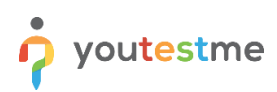

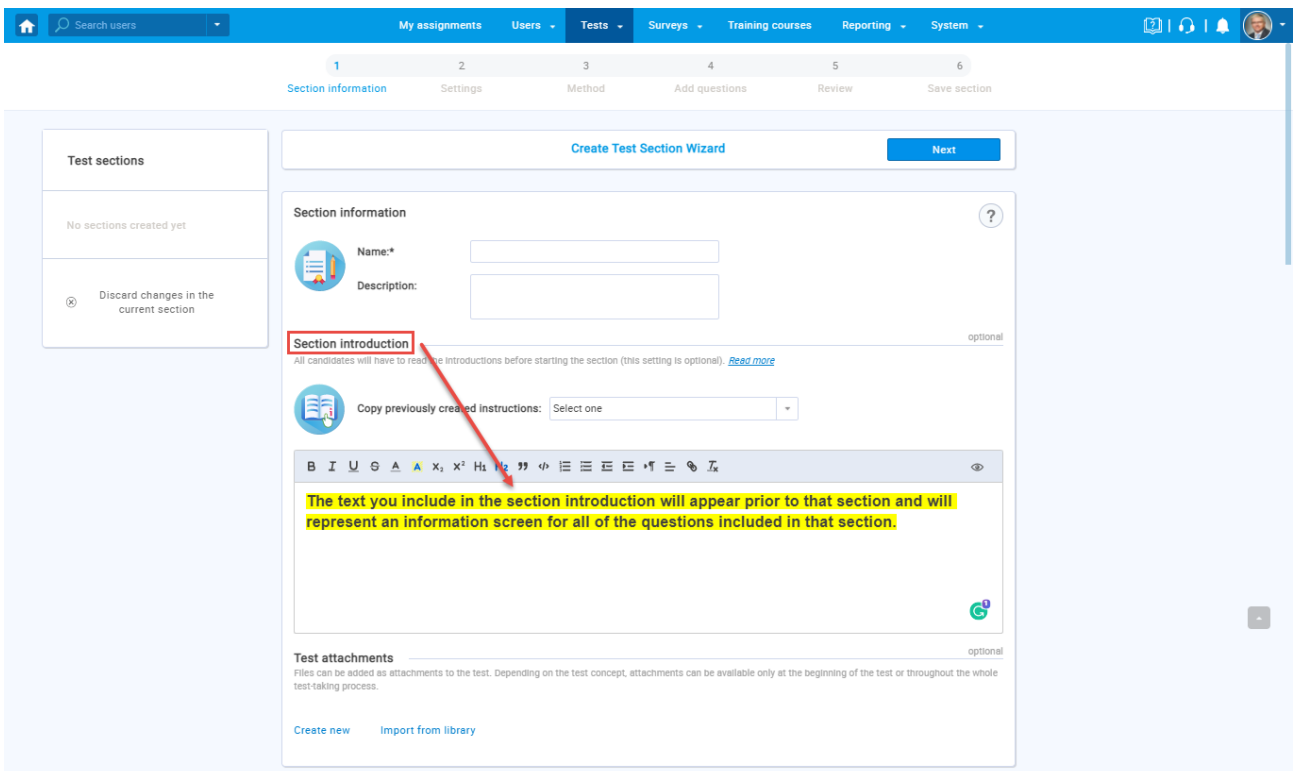

**Note:** To add more sections, repeat the same process.